# **Working with Video Assignments**

The **Video Assignment** tool allows you to create assignments in which your students create, upload and submit videos. These assignments can consist of video presentations, group projects, conversations, question & answer, and other types.

## *Creating a Video Assignment*

1. Click on **Assessments** (1) and select **Video Assignment** (2).

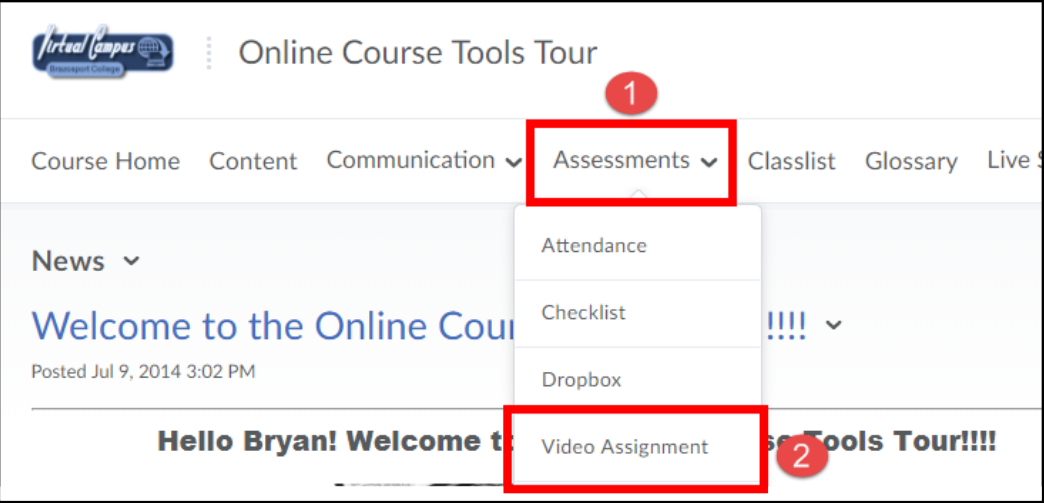

2. If you receive the message below, click on the **Continue** button, if not continue to the next step.

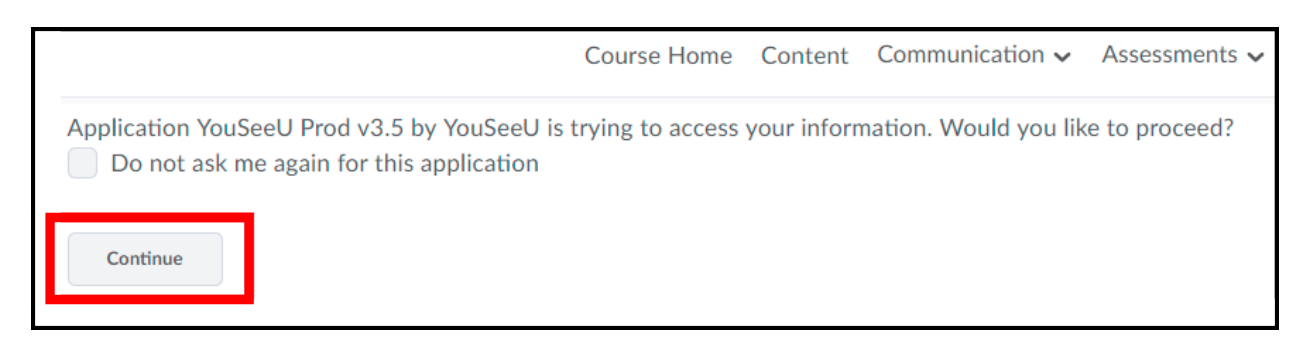

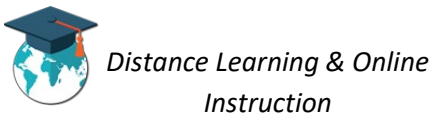

3. Click the **Add Assignment** button (**1**) and then click **Create individual assignment\*** (**2**).

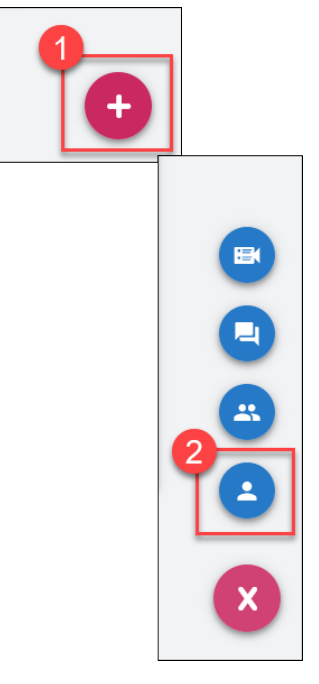

*\*Types of video assignments:*

*Individual Assignment: Students record or upload a video of themselves presenting on a topic or demonstrating a specific skill. With the screenshare feature, learners can also enhance their project with visual aids.*

ш *Question & Answer: Students are presented with prompts and given a set amount of time to respond. Students only has one opportunity to answer each prompt, replicating the high-stakes environment of being asked questions in a face-to-face.*

日 *Interactive Video Assignment: Students watch an instructor-provided video and respond to related prompts (maximum of 20).*

*Group Assignment: Students collaborate synchronously and asynchronously to complete a group activity. Individuals have the ability to create milestones, evaluate their peers, meet with group members virtually, and compile all of their submissions within the project dashboard.* 

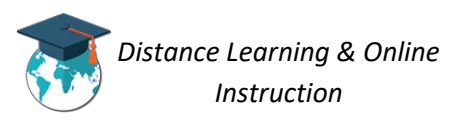

ா

4. Enter an **Assignment Name** (1), a **Due Date** and **Due Time** (2), enter the **Evaluation type** (3), enter the assignment **Instructions** (4).

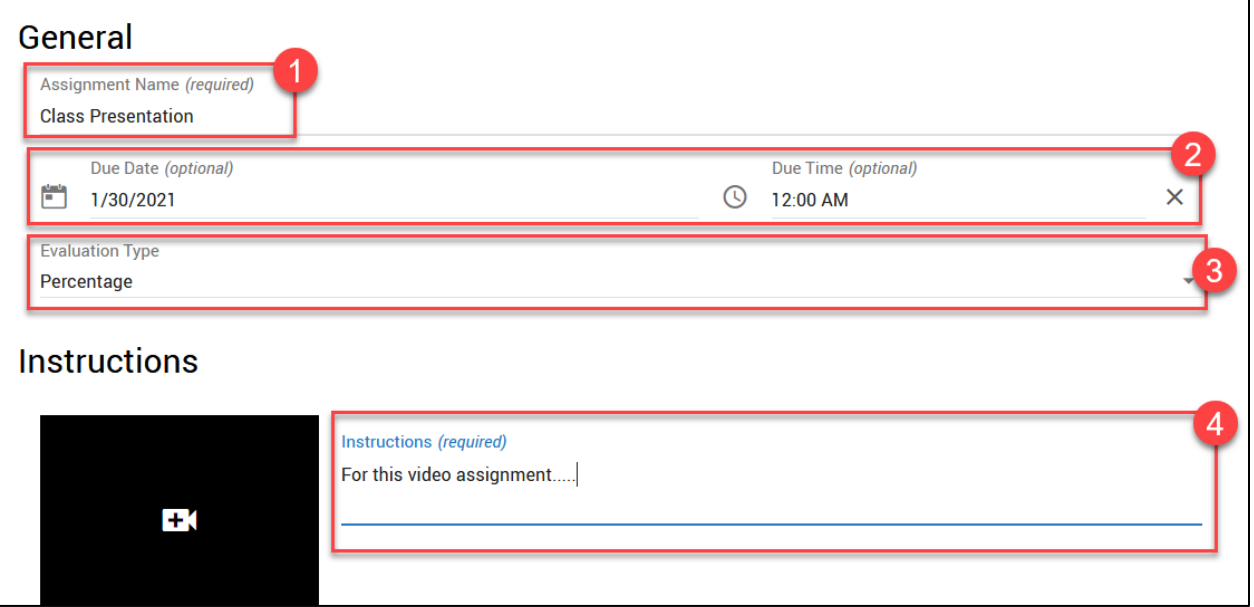

5. You can enable Auto Analysis for the assignment [For more info on i[t click here\]](https://bongolearn.zendesk.com/hc/en-us/articles/360025433454-Auto-Analysis-Overview) (1). Enter the Number of Required Reviews for **Peer Review** or you can turn it off (2).

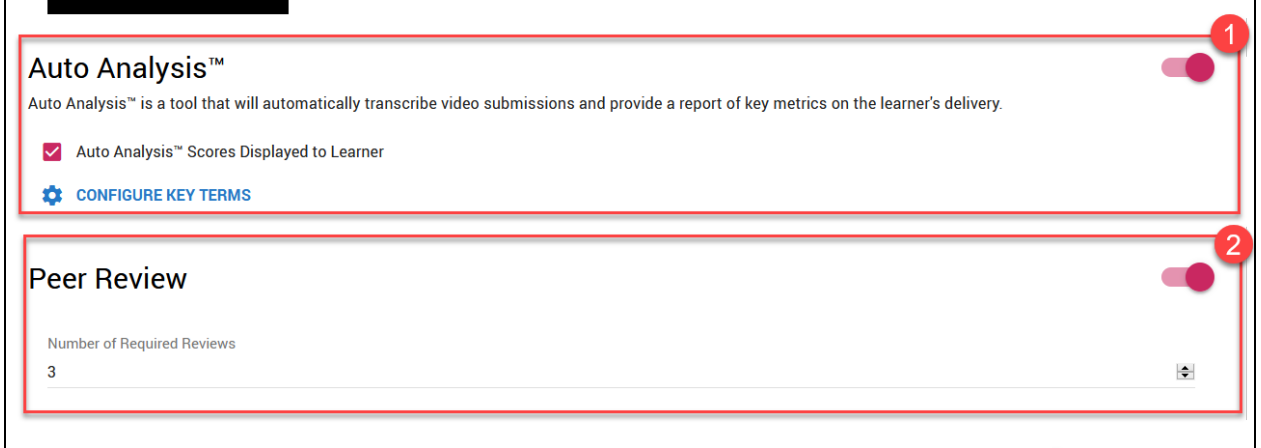

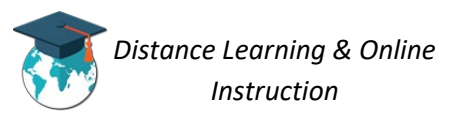

6. Click **Show Advanced** to access additional settings for the assignment (1). Select the tools from the **Toolset** you want enabled for the students for the assignment (2). If enabled, select the **Peer Review settings** you want enabled (3).

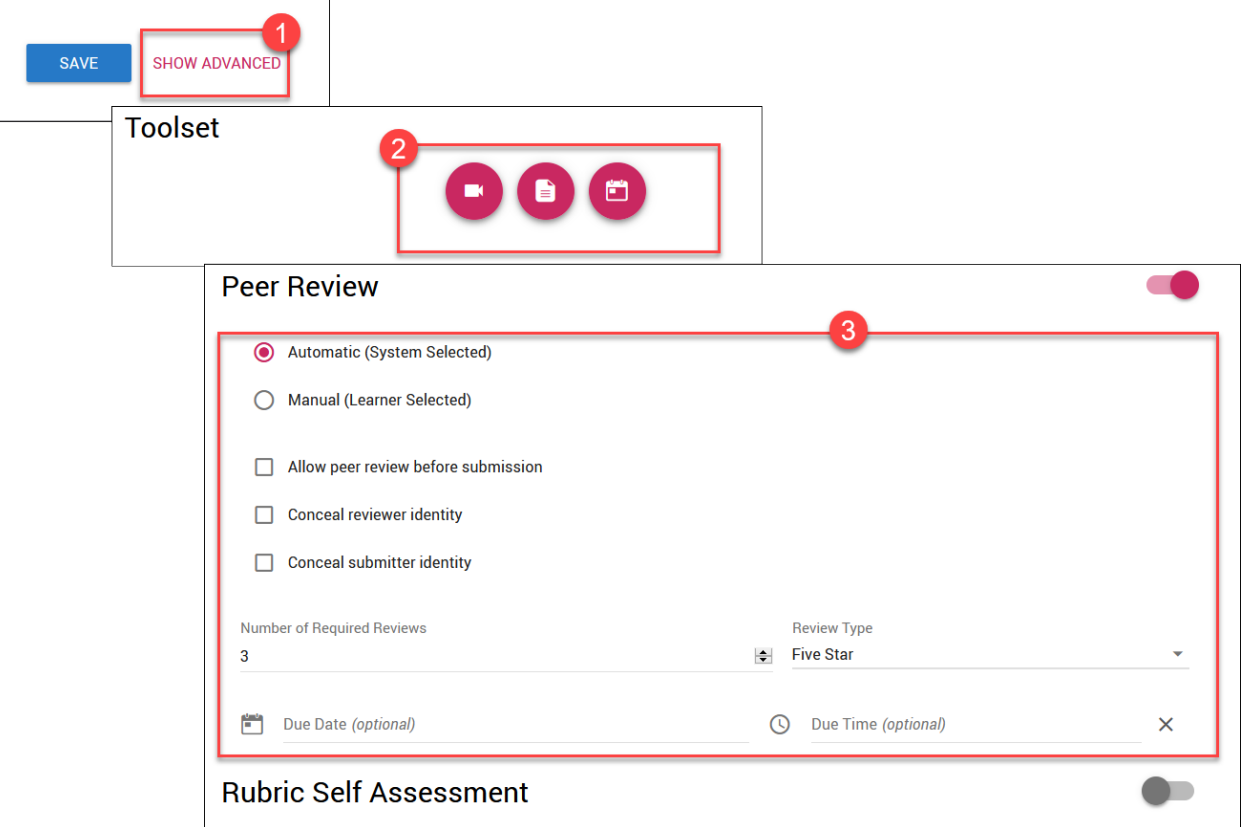

7. Click **Save**.

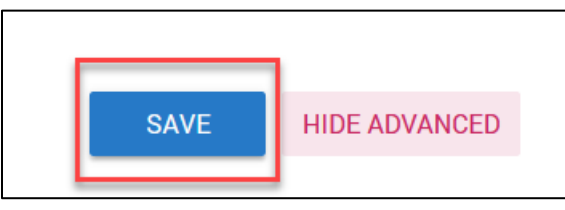

8. The assignment will now be created and shown in the video assignments list.

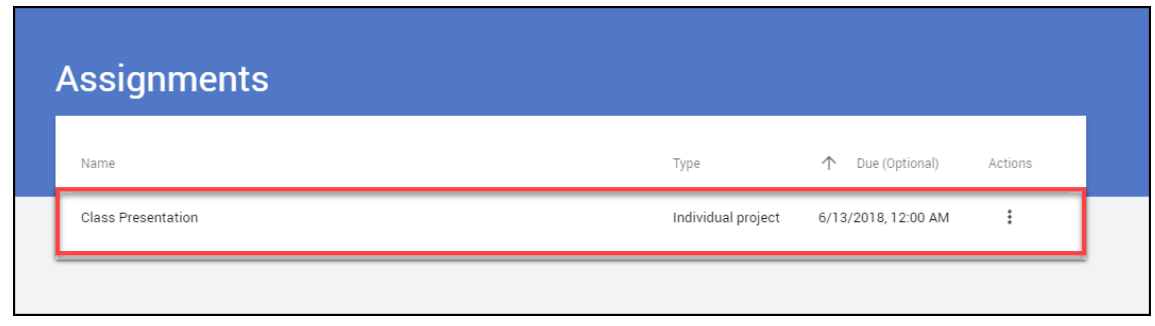

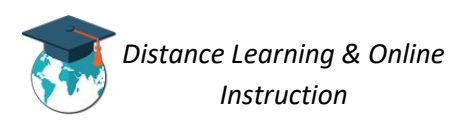

#### *Adding a Video Assignment to Content*

**IMPORTANT**: Before students are able to see and access the video assignment, you must add a quicklink to the assignment to the content area of your course. Once you do so, students can only access the video assignment via the link you add to Content, Students CANNOT access video assignment via the Video Assignment tool in the course.

## 1. Click on **Content** from the navigation bar.

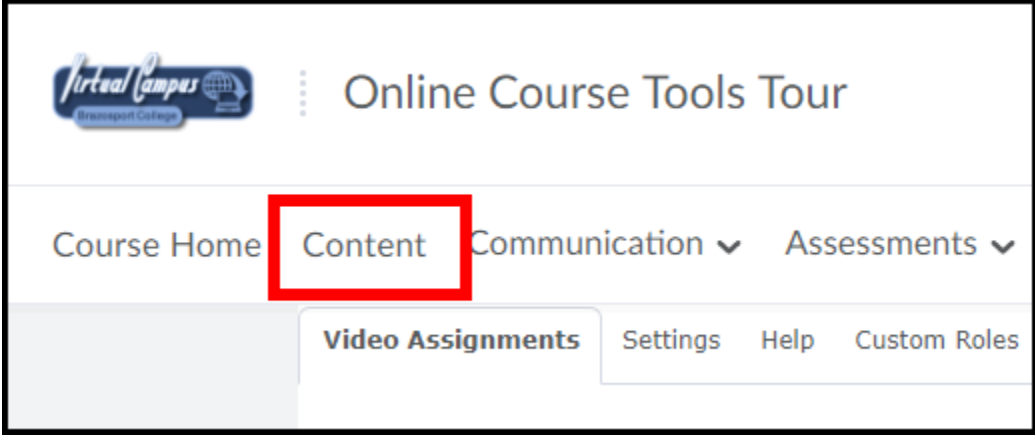

2. Open the module that you want to add the video assignment quicklink to.

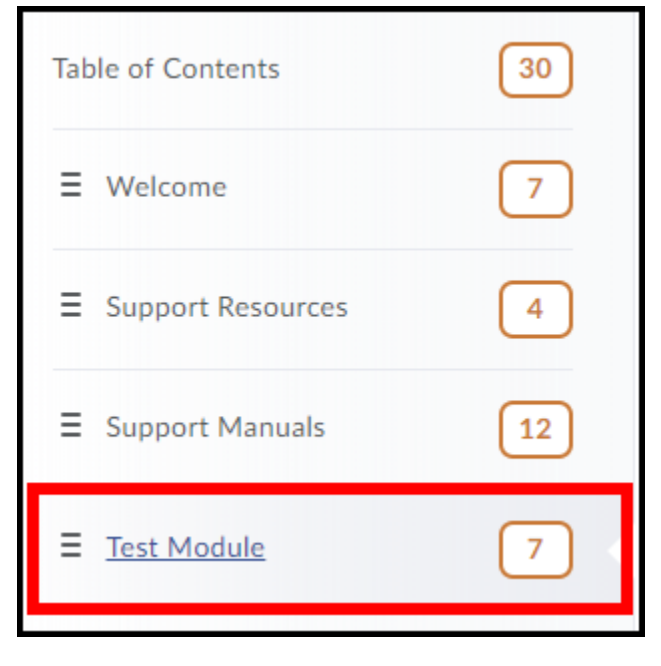

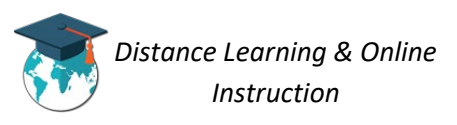

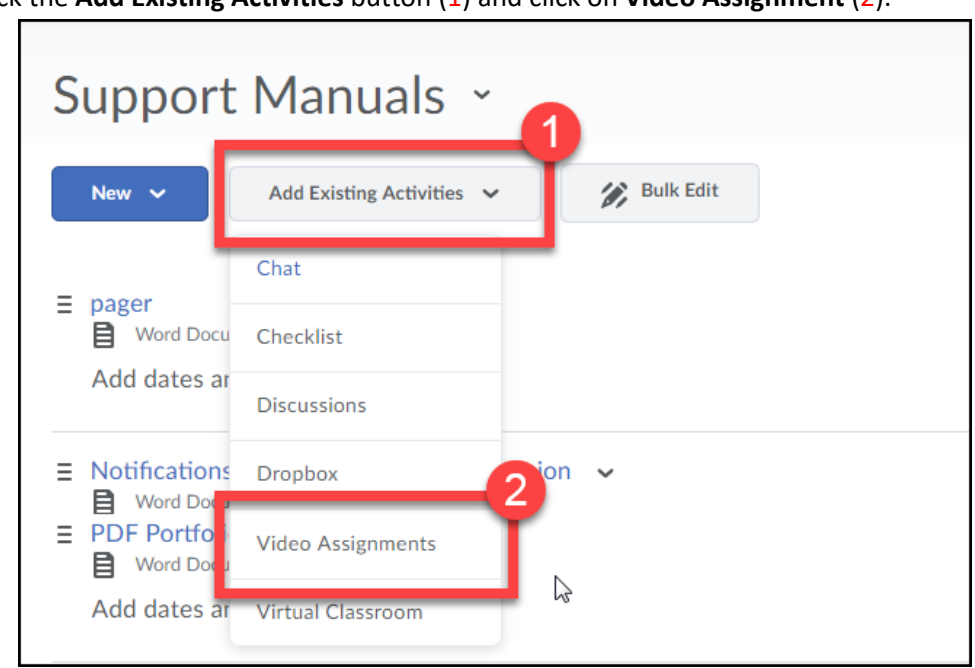

3. Click the **Add Existing Activities** button (1) and click on **Video Assignment** (2).

4. Click on the name of the video assignment to create the quicklink for it.

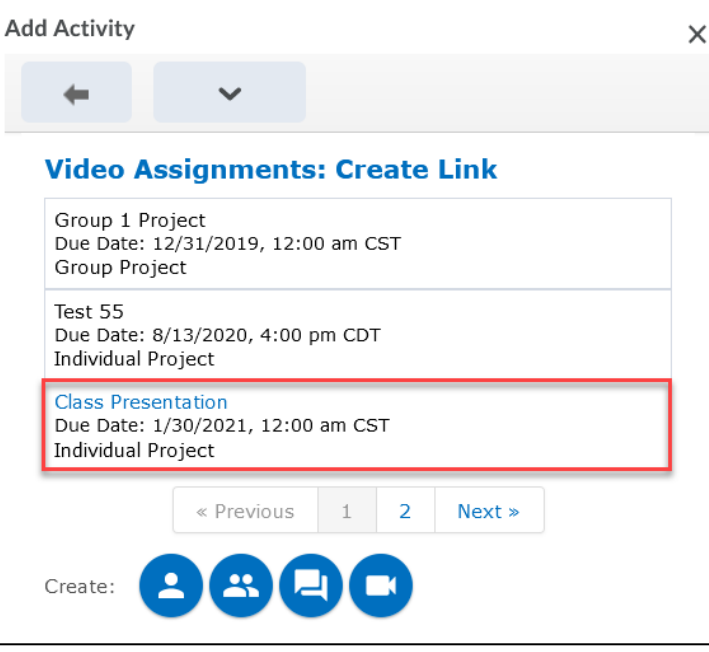

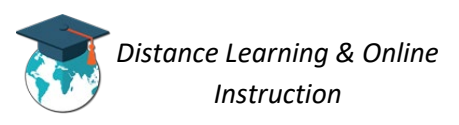

5. A quicklink to the assignment will now show up in the module, and student will be able to access it.

**NOTE**: Students can only access video assignments from content area of the course.

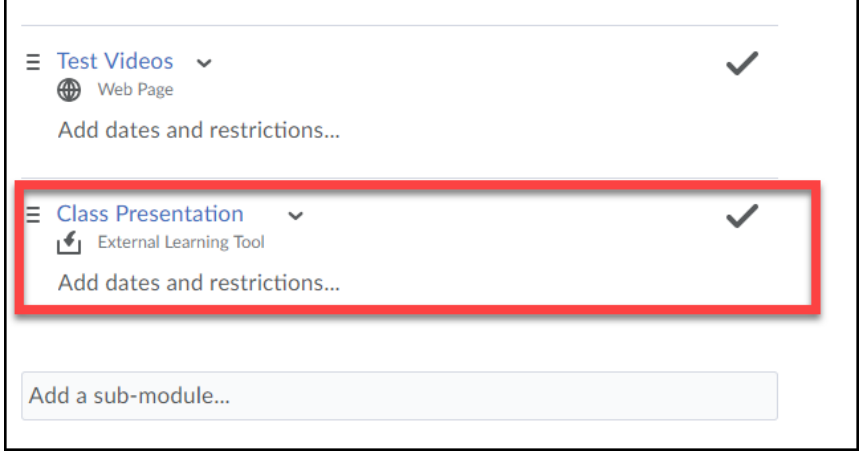

### *Editing a Video Assignment*

1. From the list of your video assignments, under the *Actions* column, click on the **Actions** icon

for the assignment you want to edit (1). Then click on **Configure** (2).

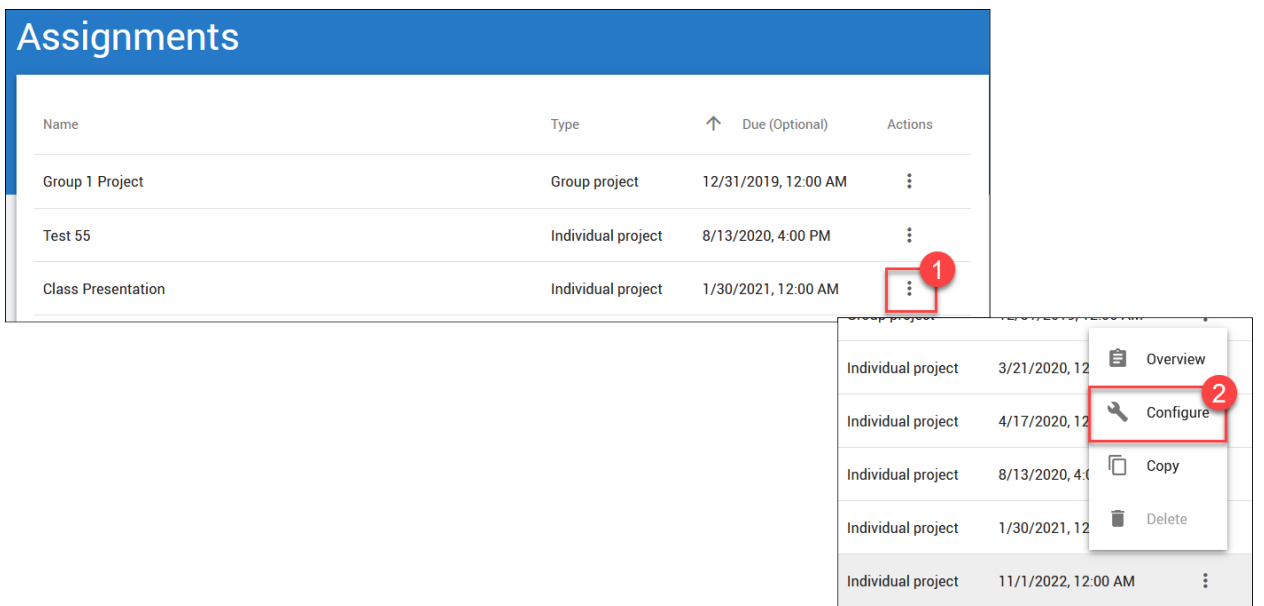

2. Edit the assignment as necessary and then click the **Save** button.

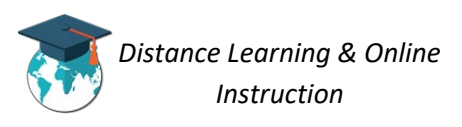

#### *Deleting a Video Assignment*

*NOTE: You can only delete video assignments that students have not made submissions to.*

1. From the list of your video assignments, under the *Actions* column, click on the **Actions** icon for the assignment you want to edit (1). Then click on **Delete** (2).

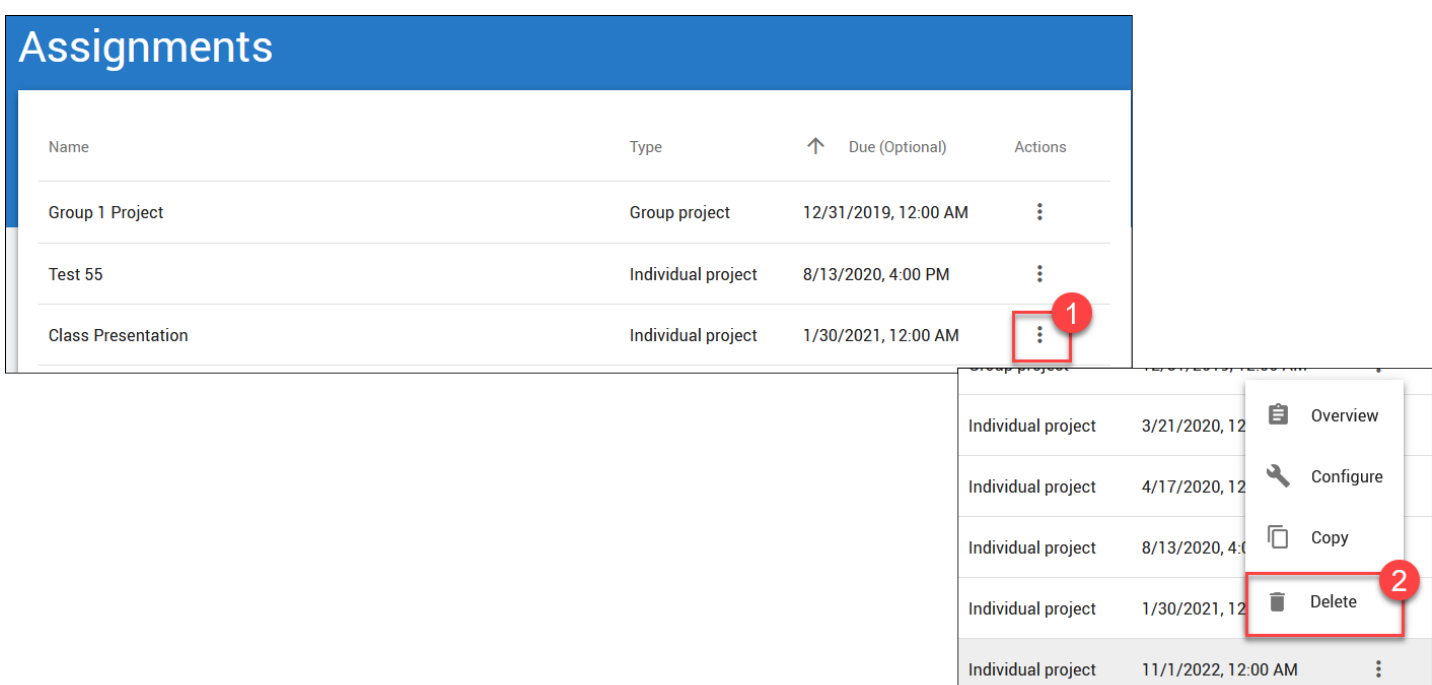

2. Click on **Yes** from the prompt that appears, to delete the video assignment.

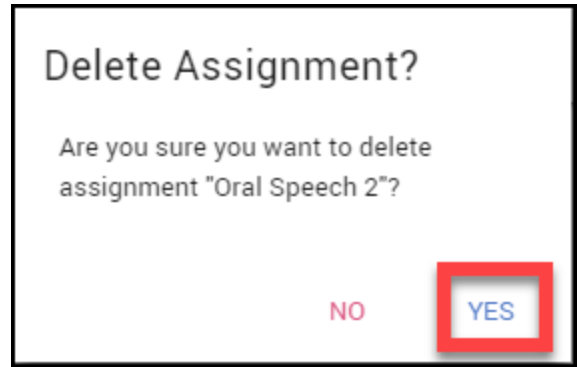

3. The video assignment will be deleted.

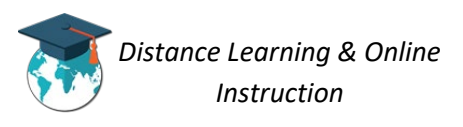

*Grading a Video Assignment*

*IMPORTANT: Grades given on a video assignment do not automatically transfer to the gradebook. You will have to manually enter student's grades into your gradebook.*

1. From the list of your video assignments, under the *Actions* column, click on the **Actions** icon for the assignment you want to edit  $(1)$ . Then click on **Overview**  $\mathbf{E}$   $(2)$ .

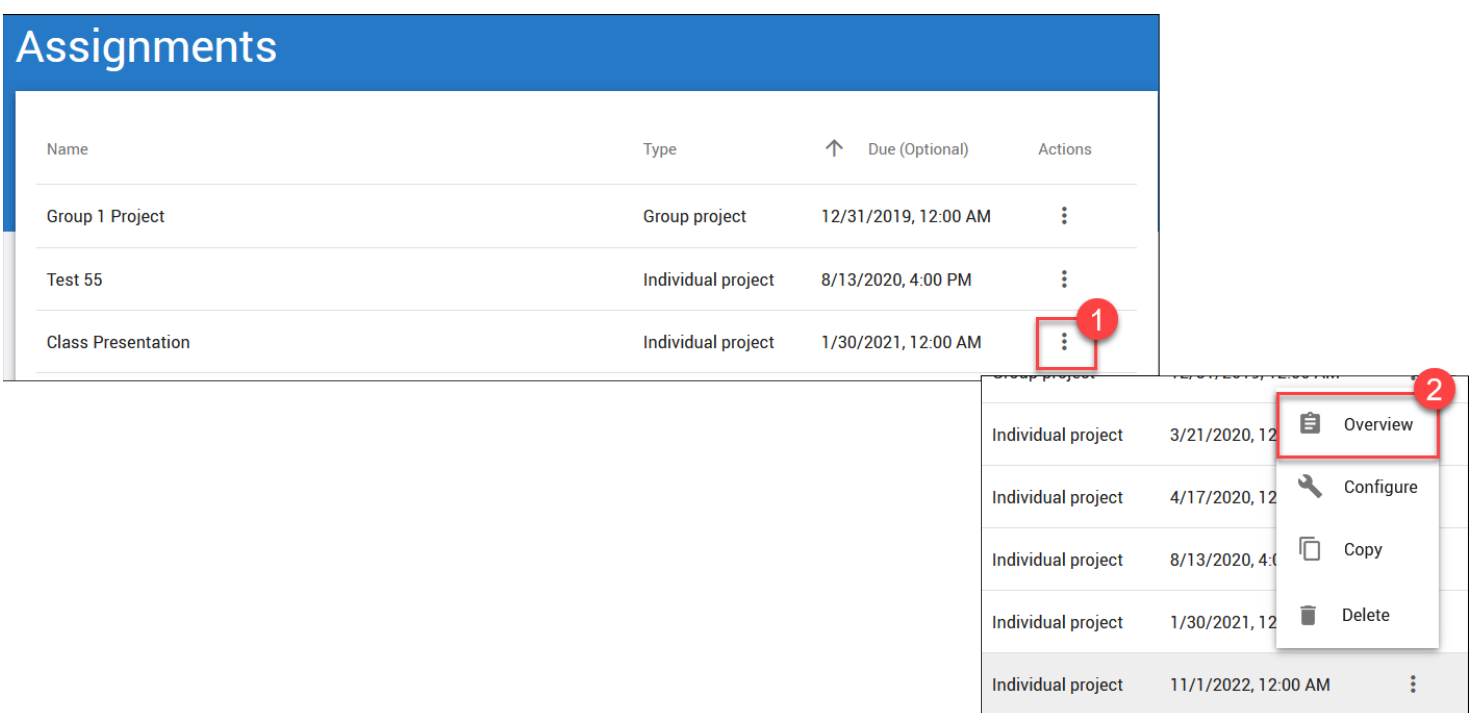

2. A list of all your students will appear. When a student has submitted a video a **Needs Evaluation** button will appear for them, click it to view and grade their submission.

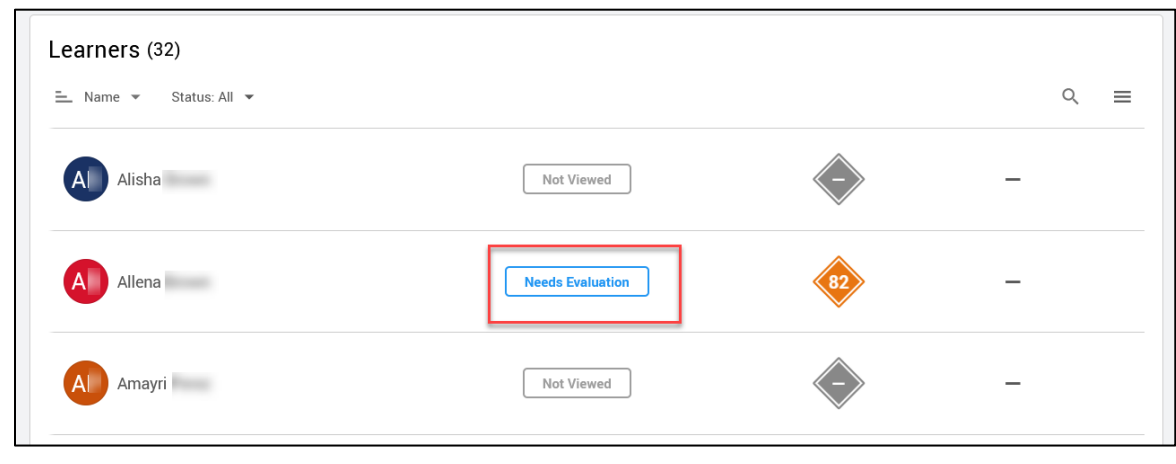

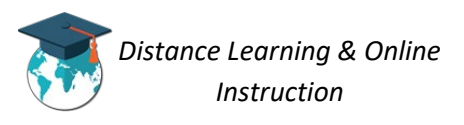

3. Review the student's submission by clicking the **Play** button (1), you can leave **Comments** while watching the video (either through video or text) (2), enter the students **Grade** (3), and click on **Save and Publish** (4).

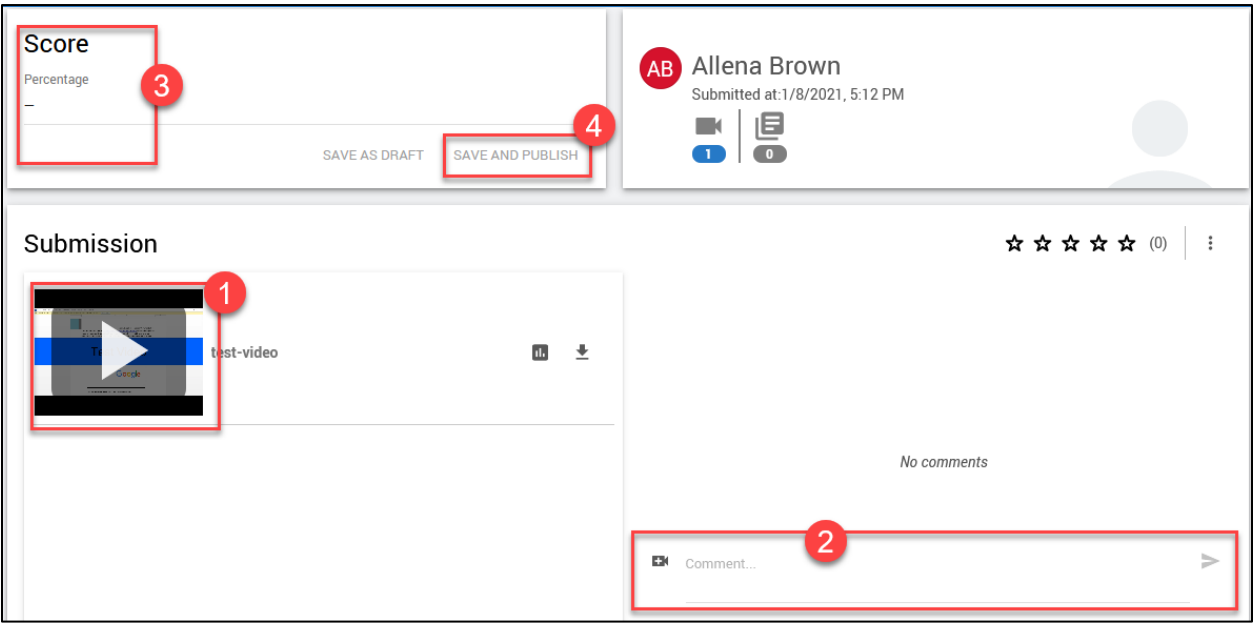

4. The grade for the student will now be listed.

**NOTE**: You will have to manually enter your students' grades for video assignments into the Gradebook in D2L.

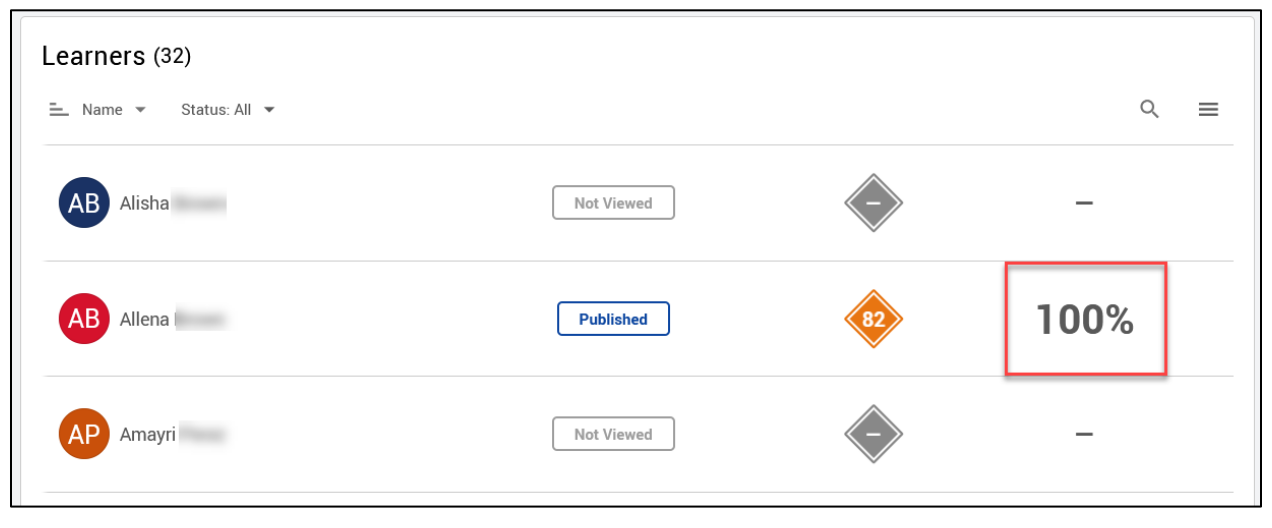

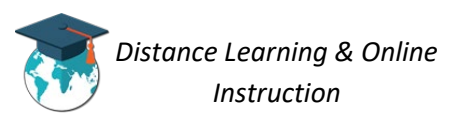